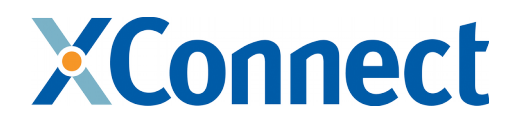

# **EKP-Portal – Mailing-Liste für Wartungs- und Störungsmeldungen**

**XConnect GmbH, 2017**

EKP-Portal – Mailing-Liste für Wartungs- und Störungsmeldungen, Seite 1/13

# **Inhaltsverzeichnis**

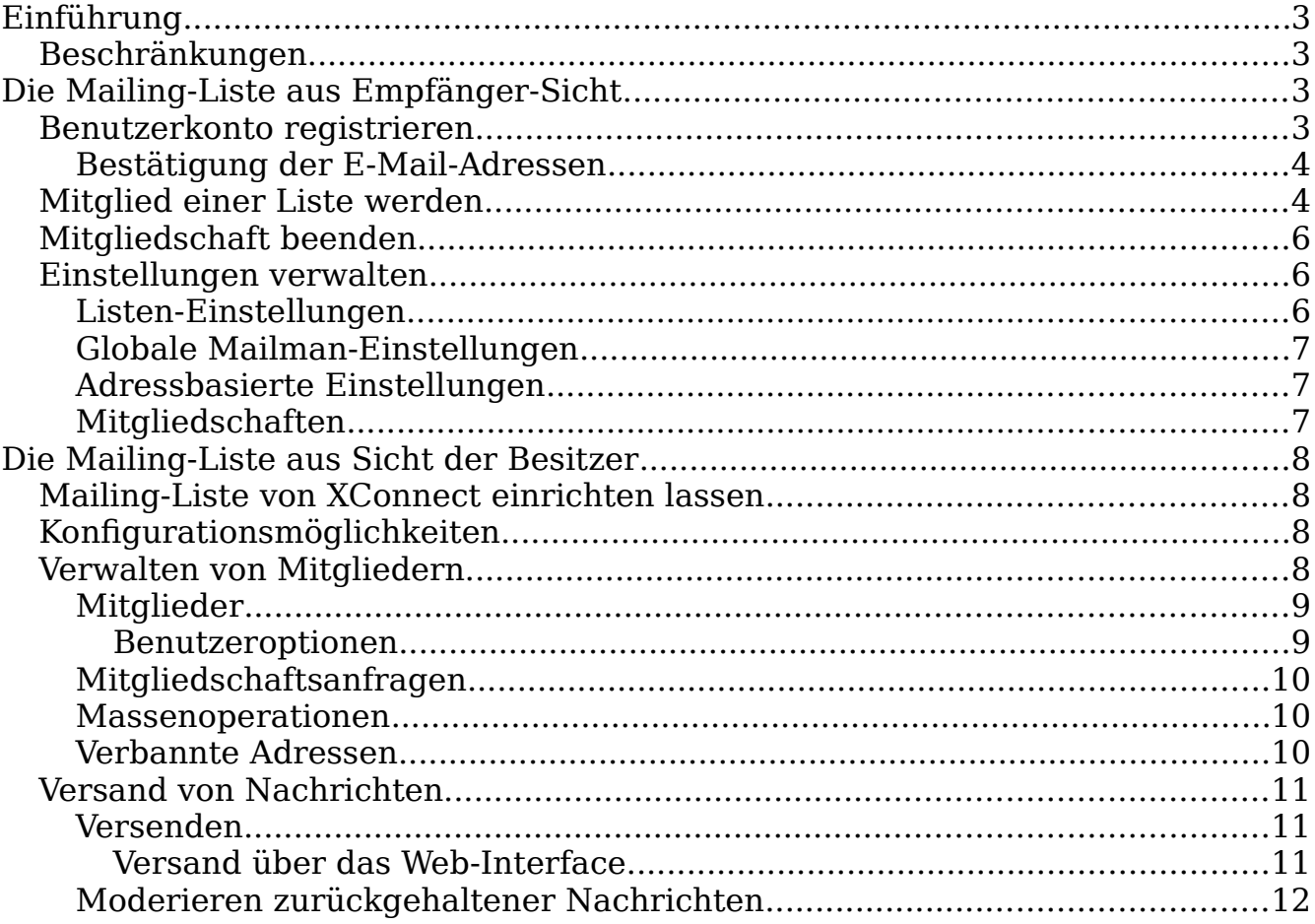

# <span id="page-2-3"></span>**Einführung**

Die EKP-Portal Mailing-Liste dient zur Verteilung von Wartungs-/Störungsmeldungen an interessierte Empfänger. Hierzu kann jeder WBCI-Schnittstellenbetreiber die Einrichtung einer Mailing-Liste bei XConnect beantragen.

### <span id="page-2-2"></span>**Beschränkungen**

XConnect hat vom VATM den Auftrag erhalten, diese Mailing-Liste im Rahmen des EKP-Portals zur Verfügung zu stellen. Die Unterstützungsmaßnahmen im Betrieb beschränken sich auf die Einrichtung einer Mailing-Liste für ein Haus inklusive eines Benutzers mit Administrationsrechten. Dieser kann die eigene Mailing-Liste und Mitglieder selbst administrieren. Für weitergehende Unterstützung müssen die einzelnen Häuser XConnect selbst beauftragen.

Die vereinbarte Nutzung beschränkt sich auf insgesamt bis zu 50 Mailing-Listen für WBCI-Schnittstellenbetreiber, die die Mailing-Liste als Verteiler benutzen, um interessierte Dritte mittels Wartungs- und Störungsmeldungen zu informieren.

Eine Ausdehnung der Nutzung auf weitere Anwendungsfälle ist möglich.

# <span id="page-2-1"></span>**Die Mailing-Liste aus Empfänger-Sicht**

Jede Mailing-Liste verteilt Nachrichten an Mitglieder. Die Mitgliedschaft bezieht sich immer auf die einzelnen Mailing-Listen der Häuser. Jeder Benutzer muss also Mitglied von jeder Mailing-Liste werden, deren Nachrichten er empfangen will.

Um über das Webinterface der Mailing-Listen die Mitgliedschaft zu verwalten, ist ein Benutzerkonto zu erstellen. Zwar ist ein Beitritt zu Mailing-Listen auch ohne ein Benutzerkonto möglich, diese Variante wird hier jedoch nicht beschrieben.

### <span id="page-2-0"></span>**Benutzerkonto registrieren**

Um ein Benutzerkonto zu registrieren, besuchen Sie bitte die Startseite der EKP-Portal Mailing-Liste unter dieser URL:

<https://ekpplists.xconnect.de/postorius/lists/>

Dort gibt es, wie im nächsten Bild zu sehen, eine Verknüpfung "Registrieren" rechts oben im Menü.

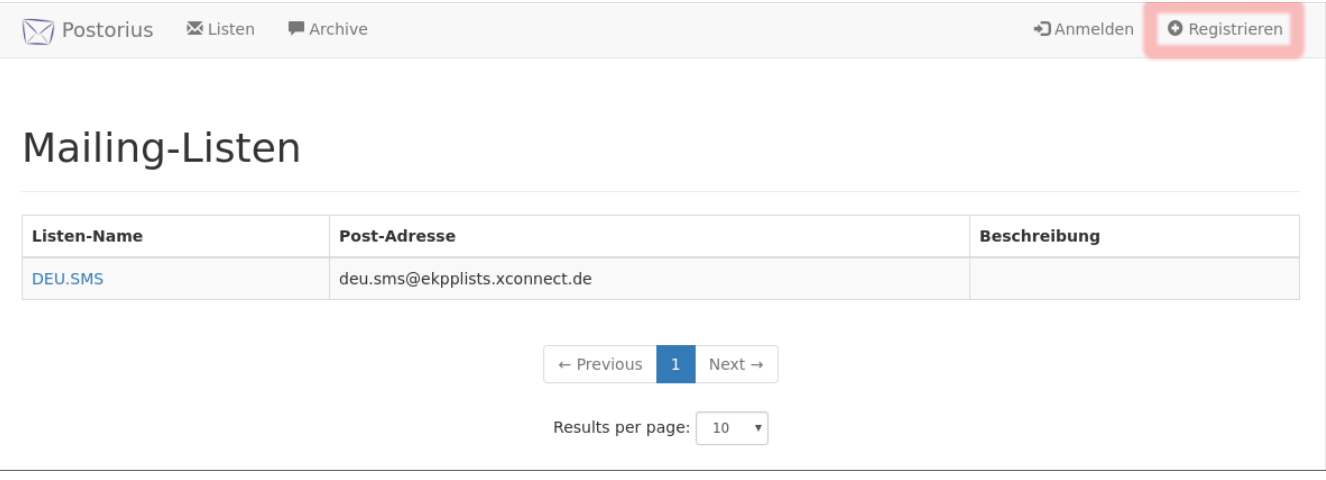

Danach wählen Sie bitte einen Benutzernamen (Anmeldename) sowie ein Passwort und geben Ihre E-Mail-Adresse ein.

### <span id="page-3-1"></span>**Bestätigung der E-Mail-Adressen**

Sie erhalten nach Abschluss der Registrierung eine E-Mail, um Ihre Adresse zu verifizieren. Bitte benutzen Sie den enthaltenen Bestätigungs-Link.

Nach Abschluss dieser Verifikation können Sie sich mit ihrem Benutzerkonto im Webinterface der EKP-Portal Mailing-Listen anmelden.

Zu diesem Zeitpunkt sind Sie noch *kein* Mitglied irgendeiner Mailing-Liste.

### <span id="page-3-0"></span>**Mitglied einer Liste werden**

Um Mitglied einer Mailing-Liste zu werden, besuchen Sie bitte ebenso die Startseite der EKP-Portal Mailing-Liste unter dieser URL:

<https://ekpplists.xconnect.de/postorius/lists/>

Dort werden alle verfügbaren (öffentlichen) Mailing-Listen angezeigt.

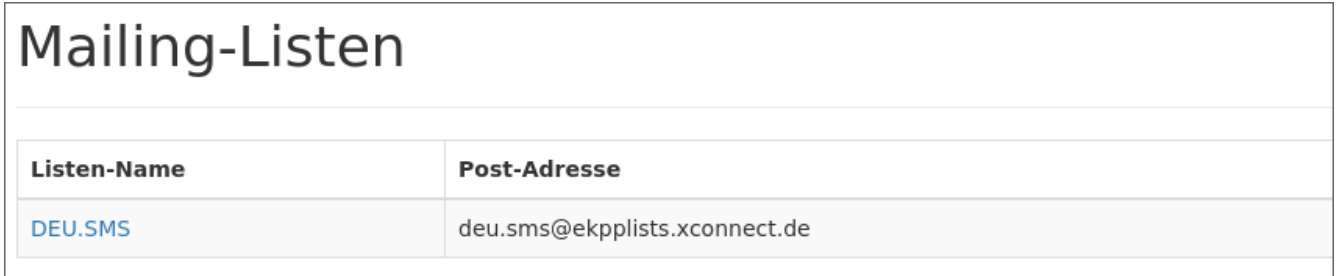

Wählen Sie über die Verknüpfung in der Spalte "Listen-Name" die gewünschte Mailing-Liste aus, Sie werden dann zur Informations-Seite dieser Liste geleitet.

Folgend sehen Sie die Informationsseite einer Mailing-Liste.

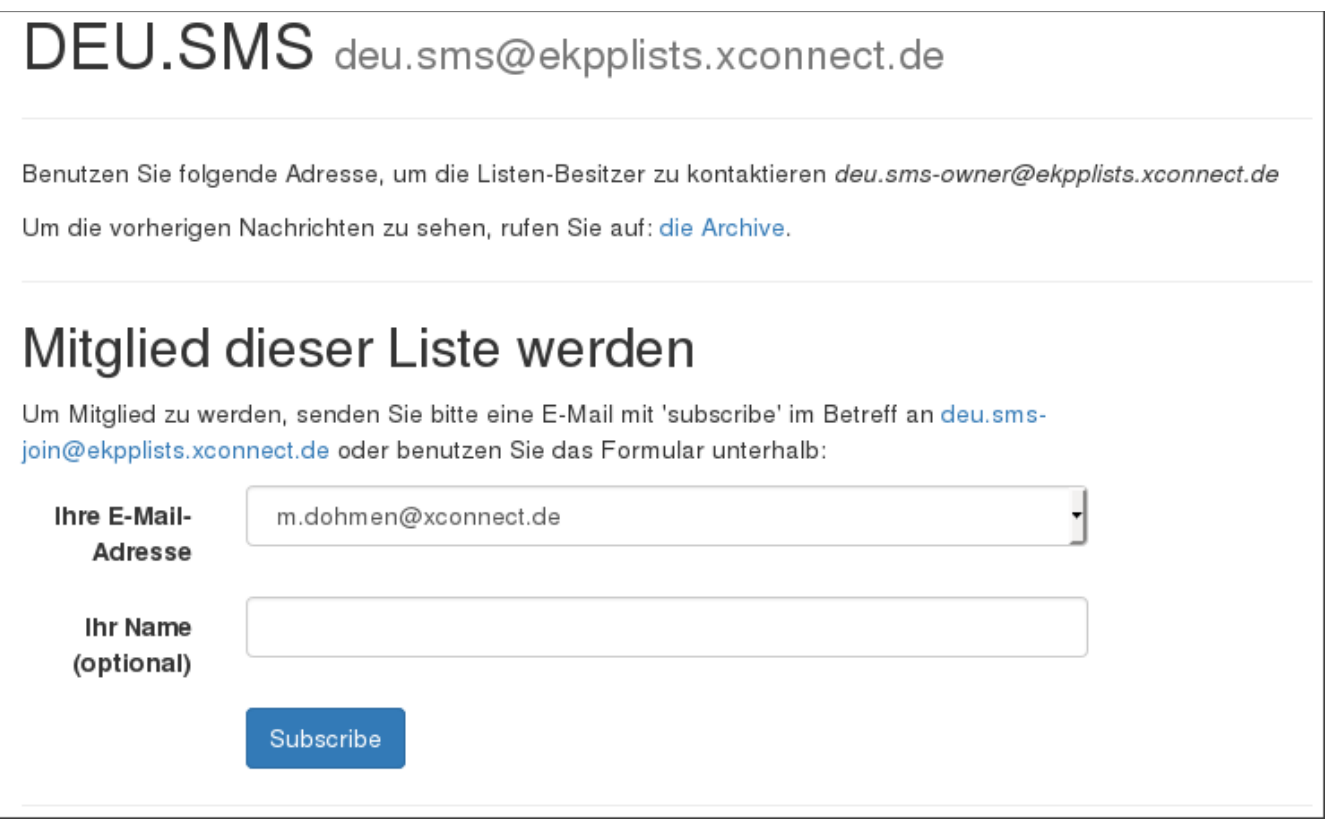

Der Besitzer der Liste erhält eine Aufforderung zur Freischaltung. Sie müssen vom Besitzer freigeschaltet werden, um Mitglied der Liste zu werden.

Ihr Mitgliedschaftsantrag wurde eingestellt und wartet auf die Bestätigung durch einen Moderator.

Warten Sie einige Tage ab, bevor Sie den Listen-Besitzer direkt kontaktieren, um die Frage einer ausstehenden Bestätigung zu klären. Sie können den Besitzer einer Mailing-Liste direkt erreichen, indem Sie eine E-Mail an die auf der Informationsseite angezeigte Besitzer-Adresse senden.

Sobald Sie Mitglied einer Liste geworden sind, erhalten Sie entsprechend Ihrer Empfänger-Einstellungen alle Nachrichten dieser Liste.

# <span id="page-5-2"></span>**Mitgliedschaft beenden**

Um Ihre Mitgliedschaft bei einer Mailing-Liste zu beenden, suchen Sie bitte die Informationsseite dieser Mailing-Liste auf.

Dort gibt es einen Abschnitt "Mitglied werden/Mitgliedschaft beenden".

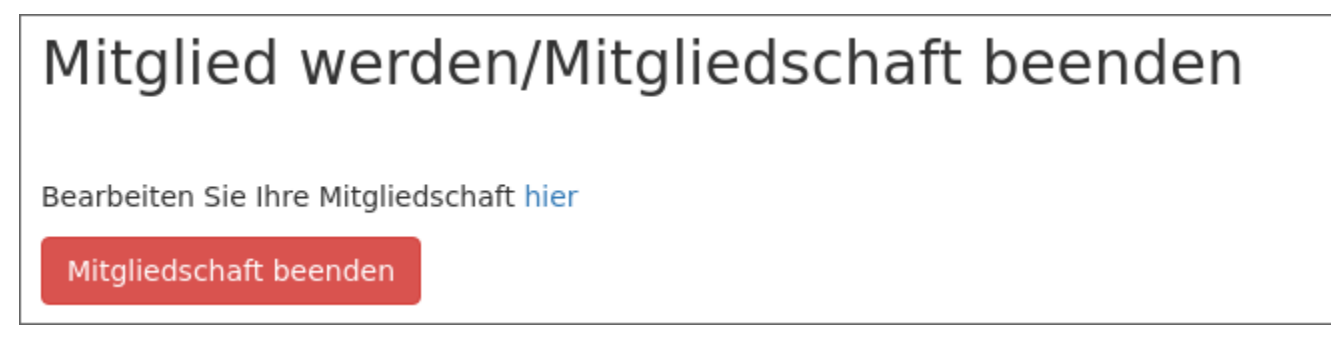

Wählen Sie dort die Schaltfläche "Mitgliedschaft beenden" an.

### <span id="page-5-1"></span>**Einstellungen verwalten**

Sie haben als Benutzer die Möglichkeit, diverse Einstellungen zu verwalten. Diese gelten entweder global für alle Mailing-Listen, deren Mitglied Sie sind oder nur für einzelne Mailing-Listen.

### <span id="page-5-0"></span>**Listen-Einstellungen**

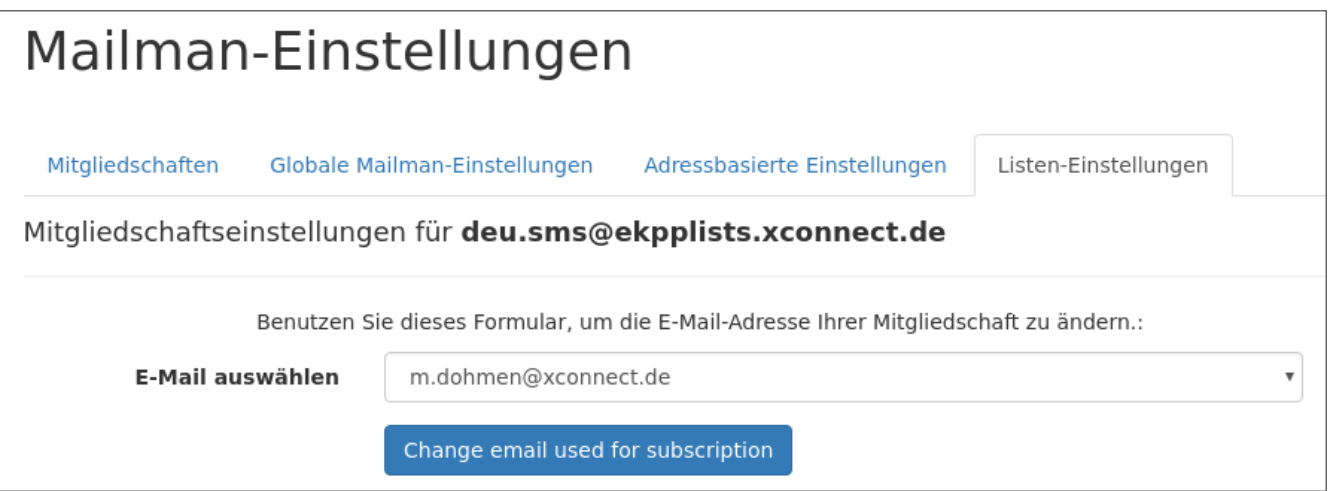

In den Listen-Einstellungen können Sie einerseits Ihre E-Mail-Adresse auswählen, falls Sie Ihrem Account weitere E-Mail-Adressen zugefügt haben. Dies entscheidet über die Ziel-Adresse für die Zustellung von Nachrichten dieser Mailing-Liste.

Darüber hinaus gibt es weitere Einstellungen wie den Zustellstatus, der genutzt werden kann, um die Zustellung zu pausieren. Informationen zu weiteren Einstellungen entnehmen Sie bitte der Online-Hilfe.

### <span id="page-6-2"></span>**Globale Mailman-Einstellungen**

Die globalen Mailman-Einstellungen gelten in allen Fällen, in denen keine speziellen Listen-Einstellungen gewählt wurden.

### <span id="page-6-1"></span>**Adressbasierte Einstellungen**

Weiter können adressbasierte Einstellungen vorgenommen werden, falls Sie mehrere E-Mail-Adressen zugefügt haben.

### <span id="page-6-0"></span>**Mitgliedschaften**

Im Abschnitt "Mitgliedschaften" der Mailman-Einstellungen sehen Sie alle Mailing-Listen, deren Mitglied Sie sind. Zur Verwaltung der jeweiligen Mitgliedschaften wählen Sie dort bitte einen der Einträge aus.

# <span id="page-7-3"></span>**Die Mailing-Liste aus Sicht der Besitzer**

Im Rahmen der EKP-Portal Mailing-Listen richtet XConnect Ihrem Haus eine Mailing-Liste ein, als deren Besitzer ein Benutzer Ihres Hauses eingetragen wird.

# <span id="page-7-2"></span>**Mailing-Liste von XConnect einrichten lassen**

Bitte teilen Sie XConnect formlos per E-Mail an [carrierservices@xconnect.de](mailto:carrierservices@xconnect.de) mit, dass eine Mailing-Liste für Ihr Haus eingerichtet werden soll. Benennen Sie dabei bitte den Firmennamen sowie ITU Carrier-Code und den Benutzer inklusive dessen E-Mail-Adresse, der als Besitzer der Mailing-Liste konfiguriert werden soll. Nach Übermittlung der Zugangsdaten an diesen Benutzer gibt es die Möglichkeit, selbst weitere Benutzer als Besitzer zuzufügen, um ihnen Rechte zur Verwaltung der Mailing-Liste zu geben.

Auf der Informationsseite Ihrer Mailing-Liste finden Sie einen Abschnitt "Listen-Metriken", der Ihnen Daten zu den letzten Posts und eine Anzahl aller erfolgten Posts anzeigt.

# <span id="page-7-1"></span>**Konfigurationsmöglichkeiten**

Als Besitzer einer Mailing-Liste haben Sie alle Rechte, um Einstellungen und Mitgliedschaften Ihrer Mailing-Liste zu verwalten.

XConnect versieht die Mailing-Liste intial mit einer Grundkonfiguration, die dem Einsatzzweck entspricht, insbesondere bezüglich der Sicherheitseinstellungen (Nachrichten-Akzeptanz, Mitgliedschaftsrichtlinie und Archivierung). Diese Einstellungen können individuell nach Bedarf angepasst werden.

Das Einstellungsmenü zu Ihrer Mailing-Liste ist im Menü Ihrer Mailing-Liste erreichbar.

Zu den weitergehenden Konfigurationsmöglichkeiten konsultieren Sie bitte die Online-Hilfe. Zu individuellen Konfigurationen können Sie auch kostenpflichtig Support von XConnect erhalten.

## <span id="page-7-0"></span>**Verwalten von Mitgliedern**

Als Besitzer einer Liste können Sie die Mitglieder verwalten. Dazu stehen im Menü der Mailing-Liste hauptsächlich drei Menüpunkte zur Verfügung:

• Mitglieder

- Mitgliedschaftsanfragen
- Massenoperationen
- Verbannte Adressen

### <span id="page-8-1"></span>**Mitglieder**

Über den Menüpunkt "Mitglieder" können Sie die Liste der Mitglieder, aber auch Moderatoren und Besitzer abrufen. Für die beiden letztgenannten gelten ähnliche Möglichkeiten wie folgend beschrieben.

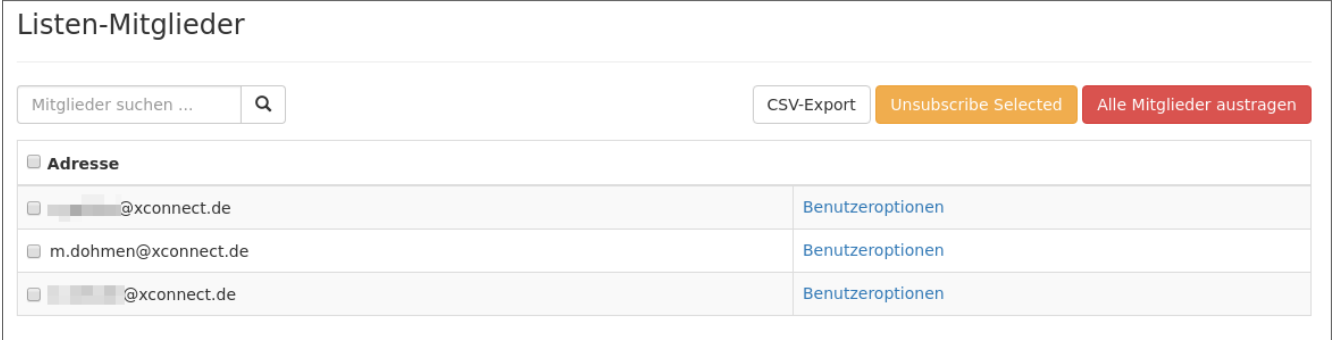

In der Mitgliederauflistung haben Sie die Möglichkeit einzelne oder mehrere Mitglieder auszutragen oder über eine Massenaktion alle Mitglieder auszutragen. Zudem steht hier ein CSV-Export zur Verfügung.

#### <span id="page-8-0"></span>**Benutzeroptionen**

Pro Benutzer können hierüber auch vom Listenbesitzer die listenbezogenen Benutzeroptionen eingesehen und verändert werden.

Darüber hinaus gibt es in den Benutzeroptionen auch die Möglichkeit administrative Optionen zu setzen, die nur vom Besitzer auswählbar sind.

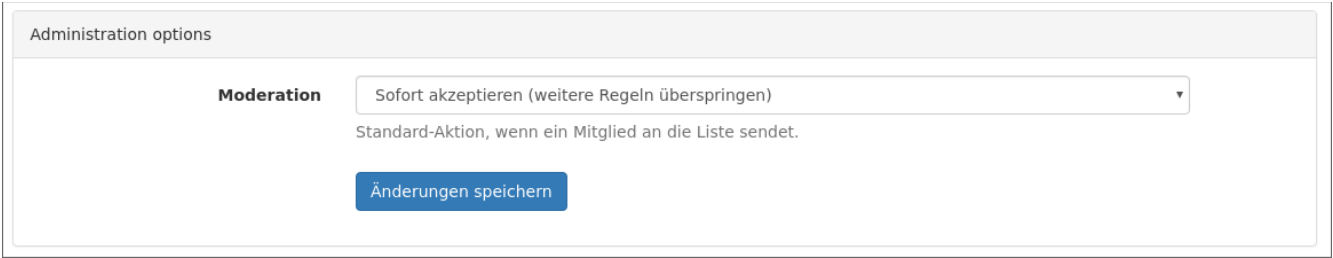

Darüber kann für einen einzelnen Benutzer eine abweichende Moderationsvorgabe gesetzt werden. Über die Einstellung "Sofort akzeptieren" kann damit einem Benutzer unabhängig von der allgemeinen Moderationseinstellung die Möglichkeit eingeräumt werden, Nachrichten direkt an die Mailing-Liste zu senden.

### <span id="page-9-2"></span>**Mitgliedschaftsanfragen**

In diesem Abschnitt sehen Sie Anfragen von Benutzern, die Mitglied einer Liste werden wollen, deren Beitritt zur Moderation konfiguriert ist. Diese Anfragen müssen vom Besitzer der Liste akzeptiert werden, damit der Benutzer Mitglied wird und die Nachrichten der Liste empfängt.

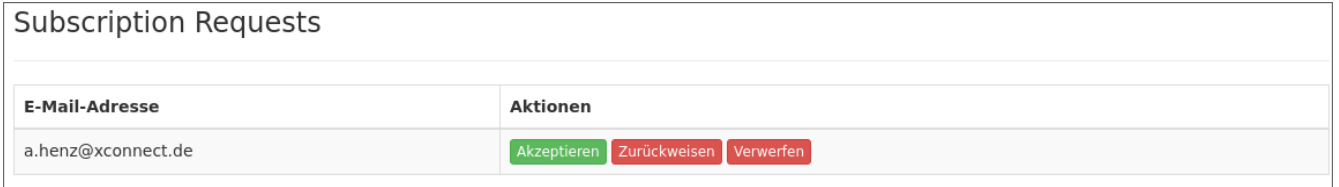

Wählen Sie hier die Ihrem Handlungswunsch entsprechende Schaltfläche aus:

- Akzeptieren: der Benutzer wird als Mitglied zugefügt
- Zurückweisen: der Benutzer wird nicht akzeptiert und erhält eine entsprechende Nachricht
- Verwerfen: der Benutzer wird nicht akzeptiert, erhält aber auch keine Nachricht

### <span id="page-9-1"></span>**Massenoperationen**

Über die Funktion der Massenoperation sind sowohl Masseneintragungen als auch Massenaustragungen möglich. Hierüber können administrativ Mitglieder zugefügt oder entfernt werden, ohne dass die Benutzer hierfür selbst tätig werden müssen.

Auch bei Massenoperationen erhalten Benutzer die konfigurierte Willkommensnachricht.

Es wird jeweils eine Liste von E-Mail-Adressen akzeptiert, wobei pro Eingabezeile in einem Freitextfeld je eine E-Mail-Adresse aufzuführen ist.

### <span id="page-9-0"></span>**Verbannte Adressen**

Es besteht die Möglichkeit, einzelne E-Mail-Adressen oder Filter (reguläre Ausdrücke) zu verbannen, so dass darauf passende Sender nicht mehr akzeptiert werden. Eingehende Nachrichten verbannter Adressen werden stillschweigend verworfen.

Eine verbannte Adresse wird nicht automatisch als Mitglied entfernt und erhält auch weiterhin alle Nachrichten zugestellt.

## <span id="page-10-2"></span>**Versand von Nachrichten**

#### <span id="page-10-1"></span>**Versenden**

Als Mitglieder einer Liste können Sie grundsätzlich Nachrichten an die Liste verteilen, indem Sie eine Nachricht an die E-Mail-Adresse der Liste senden. Die E-Mail-Adresse wird auf der Informationsseite der Liste angezeigt, zum Beispiel: [deu.sms@ekpplists.xconnect.de.](mailto:deu.sms@ekpplists.xconnect.de)

Abhängig von den effektiven Moderationseinstellungen wird die Nachricht direkt verteilt oder in die Moderationswarteschlange gestellt.

Für die E-Mail-Adresse, mit der regelmäßig Nachrichten an die Liste gesendet werden sollen, empfiehlt es sich, über Benutzeroptionen die sofortige Akzeptanz zu konfigurieren.

#### <span id="page-10-0"></span>**Versand über das Web-Interface**

Als Alternative zum Versand einer E-Mail an die Mailing-Liste kann auch eine webbasierte Eingabe von Nachrichten über die integrierte Archivierungskomponente erfolgen. Wechsel Sie dazu von der Informationsseite Ihrer Mailing-Liste in das zugehörige Archiv.

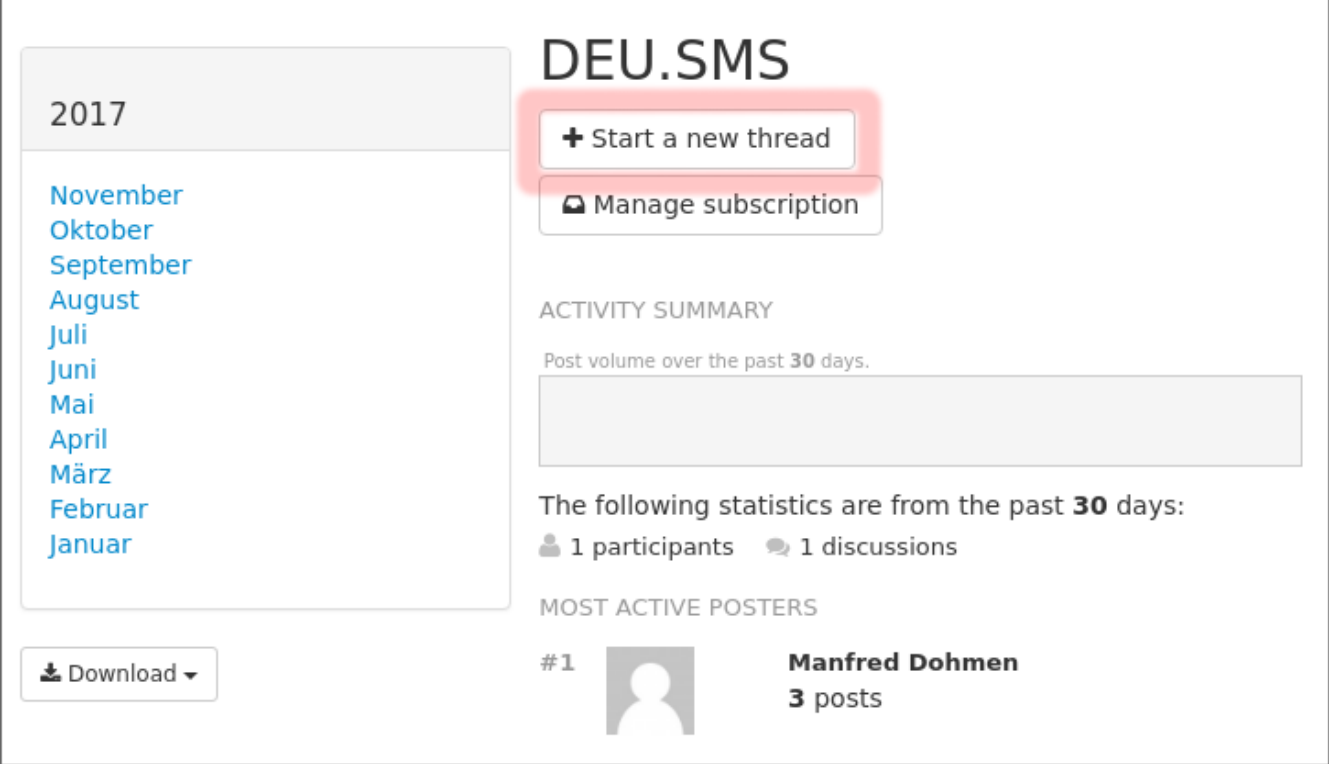

Dort können Sie eine neue "Diskussion" (Thread) starten, was bei einer rein als Benachrichtigungskanal verwendeten Mailing-Liste der Verteilung einer Nachricht entspricht.

Geben Sie im nachfolgend angezeigten Formular Betreff und Text an, bevor Sie die Nachricht über die Mailing-Liste senden.

### <span id="page-11-0"></span>**Moderieren zurückgehaltener Nachrichten**

Nachrichten, die nicht sofort akzeptiert oder verworfen werden, gelangen in die Moderationswarteschlange.

Diese Nachrichten finden Sie im Menüpunkt "Zurückgehaltene Nachrichten" Ihrer Mailing-Liste.

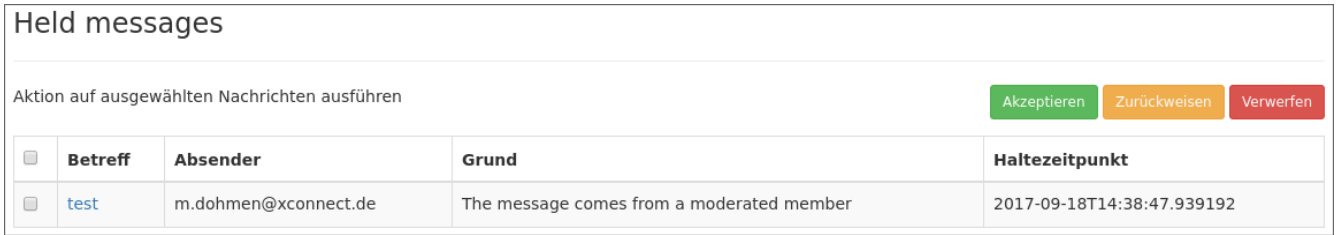

Für ein oder mehrere Nachrichten können Sie hier die gewünschte Aktion über die zugehörige Schaltfläche auswählen:

- Akzeptieren: Nachricht wird an die Mitglieder verteilt
- Zurückweisen: Nachricht verwerfen, Absender erhält einen Hinweis
- Verwerfen: Nachricht verwerfen, Absender erhält jedoch keinen Hinweis